### PORSCHE'

# Technical Information Service

03/23 ENU 9102

### **Various Error Messages Regarding Driver Assistance Systems in the Instrument Cluster (03/23)**

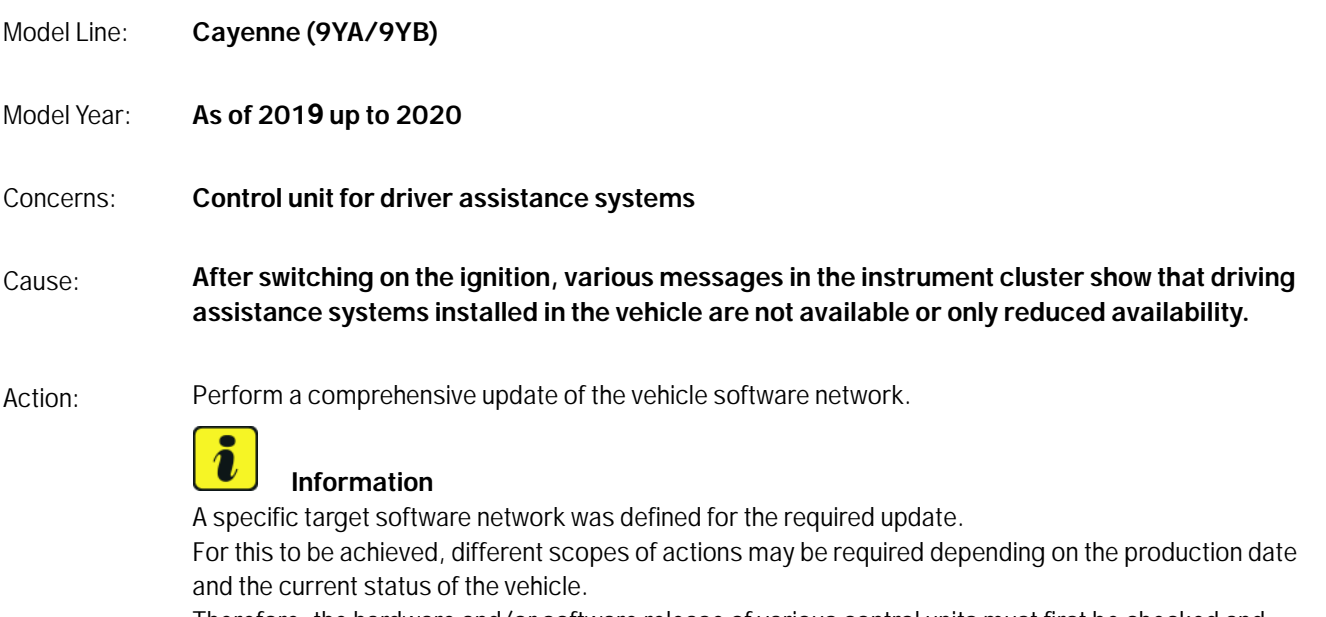

Therefore, the hardware and/or software release of various control units must first be checked and, depending on the test result, individual control units replaced and reprogrammed.

#### 1 **Information**

The hardware or software release is checked using a previously created vehicle analysis log (VAL). In order to shorten the workshop visit on an affected customer vehicle, the procedure can therefore be as follows:

- Arrange customer appointment for the creation of a VAL
- Only create the VAL on the agreed date and then return the vehicle to the customer
- Checking hardware and/or software release of the control units using the previously created VAL and the following description
- Order any necessary control units
- Arranging customer appointment on which the final action can be carried out (control unit replacement if necessary and control unit programming)

1

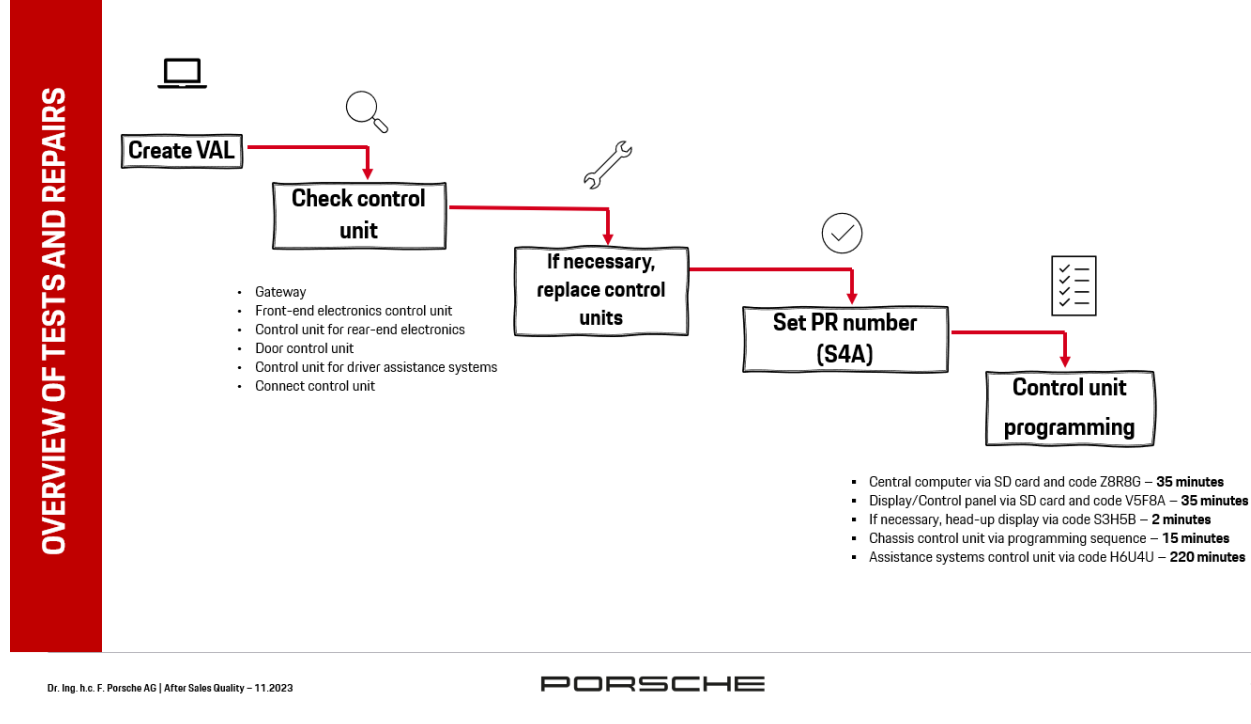

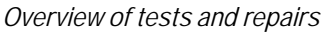

Checklist: Due to the complexity of this Technical Information (TI), a checklist has been added to this document. You can find these in the 'Checklist' section at the end of this TI: *Technical Information 'Checklist'*

### **Required tools**

- Tools: **P90999 P90999 PIWIS Tester 4**
	- Battery charger with a current rating of **at least 90 A**, e.g., **VAS 5908 battery charger 90 A**
	- **SD memory card** (free/writable)

### **Preliminary work**

Work Procedure: 1 Carry out general preliminary work for control unit programming as described in  $\Rightarrow$  Workshop *Manual '9X00IN Basic instructions and procedure for control unit programming using the PIWIS Tester'*.

### **Information**

Programming can cause the individual customer settings to be lost. Always check these and write them down if necessary before getting started.

### Mar 18, 2024<br>Page 2 of 22 **AfterSales**

## Technical Information Service

- 2 Connect a battery charger that is suitable for lithium starter batteries with a current rating of at least 90 A (e.g. **battery charger 90 A**) to the jump-lead starting terminals in the engine compartment. For procedure, see: *Workshop Manual '2706IN External power connection, jump-lead starting'*
- 3 **Position** the driver key in the rear area of the left cupholder in the center console between the holding struts (emergency start tray) in order to ensure a permanent radio link between the vehicle and driver key *Emergency start tray*.
- 4 Connect **P90999 P90999 PIWIS Tester 4** to the vehicle communication module (VCI) via the **USB cable**. Then connect the communication module to the vehicle and switch on the PIWIS Tester.
- 5 Switch on the ignition.

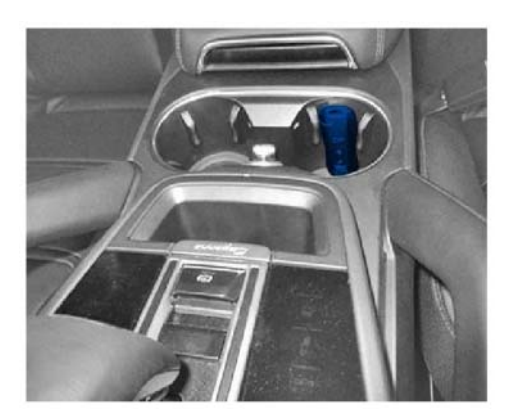

*Emergency start tray*

6 On the PIWIS Tester start screen, call up the **'Diagnostics'** application.

The vehicle type is then read out, the diagnostic application is started and the control unit selection screen is populated.

### **Checking hardware release and software release of control units**

Work Procedure: 1 Create Vehicle Analysis Log (VAL) using the PIWIS Tester. Mark the vehicle analysis log you have just created with the attribute **"Pre-VAL"** and return it using the PIWIS Tester. Then perform the check of the respective hardware or software release using the created Pre-VAL.

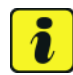

### **Information**

For the control units listed below, there is a possibility that the hardware or software release are not compatible with the software target network described here. For this reason, the respective control units must be checked and replaced if necessary.

2 Check the gateway control unit and replace if necessary.

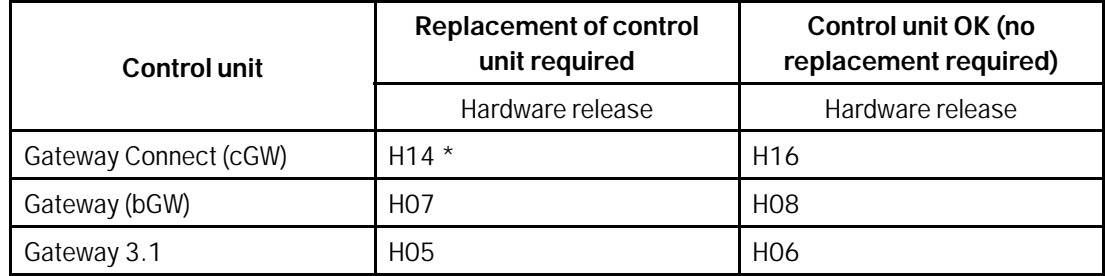

### $\overline{\mathbf{a}}$ **Information**

\* No hardware solution is currently available for vehicles in the North America region (NAR - USA, Canada, Puerto Rico) with Gateway Connect and hardware release 14. In this case, therefore, the action described here cannot currently be carried out.

A corresponding hardware solution is communicated when it becomes available.

### **The action ends here for these vehicles, since the following procedure is not productive without updating the Gateway control unit.**

2.1 If the gateway control unit matches a hardware release specified in the **"Replacement control unit required" field,** the **control unit must be replaced**. To this end, select the corresponding part number (or its successor) depending on the previous hardware release and replace the gateway control unit.

For procedure, see:

 *Workshop Manual '903519 Remove and install gateway control unit'* and

*Workshop Manual '903555 Replace gateway control unit'*

Then continue with Step 3.

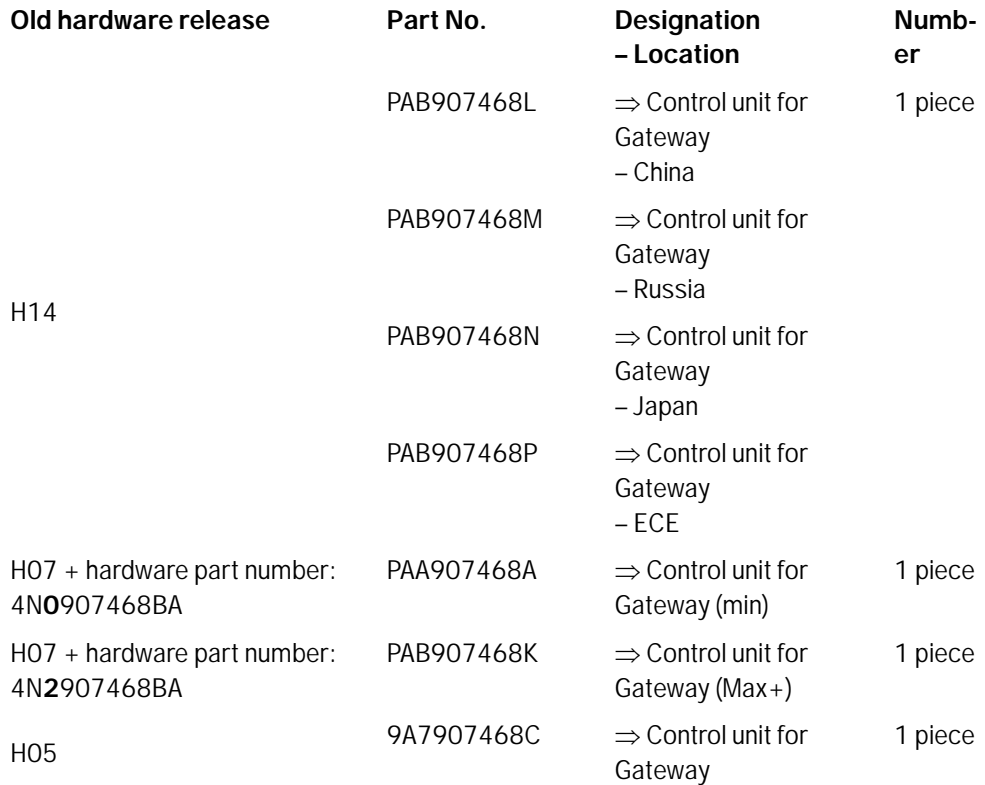

**Additional parts required for replacing the Gateway control unit.**

### Mar 18, 2024<br>Page 4 of 22 **AfterSales**

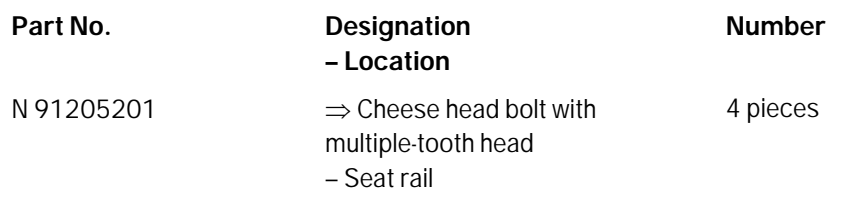

- 2.2 If the Gateway control unit matches one of the data in the **"Control unit OK (no replacement required)" field ,** the **control unit does not need to be replaced**. Continue with Step 3.
- 3 Check the control unit for assistance systems and replace if necessary.

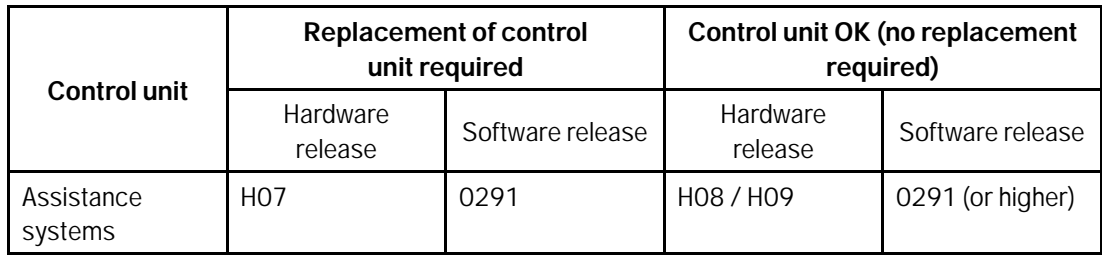

3.1 If the control unit for assistance systems matches the data in the **"Replacement of control unit required" field,** the **control unit must be replaced**. To this end, use the following part number (or its successor) and replace the control unit for assistance systems.

For procedure, see: *Workshop Manual '910219 Remove and install central control unit for assistance systems'* and

*Workshop Manual '910255 Replacing central control unit for assistance systems'*

Then continue with Step 4.

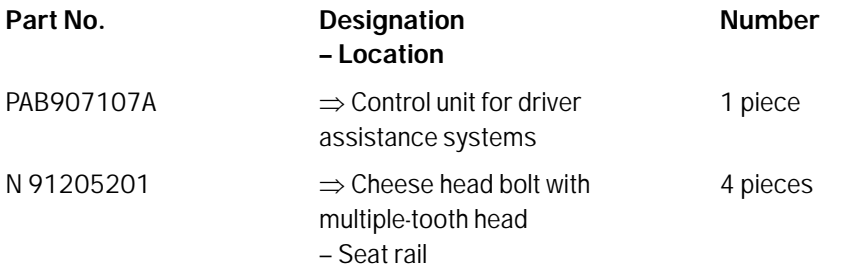

3.2 If the control unit for assistance systems matches the data in the **"Control unit OK (no replacement required)" field ,** the **control unit does not need to be replaced**. Continue with Step 4.

4 Check the control unit for front-end electronics (BCM1) and replace if necessary.

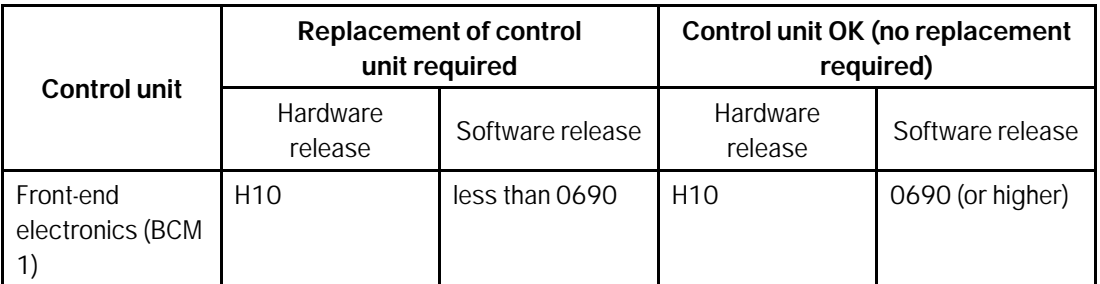

4.1 If the front-end electronics control unit (BCM1) matches the data in the **"Replacement control unit required" field,** the **control unit must be replaced**. To this end, use the following part number (or its successor) and replace the front-end electronics control unit (BCM1).

For procedure, see: *Workshop Manual '944919 Remove and install front-end electronics'* and

*Workshop Manual '944955 Replacing front-end electronics control unit'*

Then continue with Step 5.

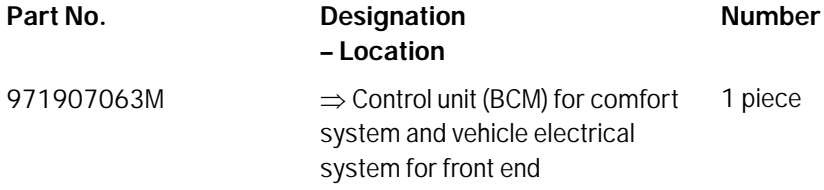

- 4.2 If the front-end electronics control unit (BCM1) matches the data in the **"Control unit OK (no replacement required)" field,** the **control unit does not need to be replaced**. Continue with Step 5.
- 5 Check rear-end electronics control unit (BCM2) and replace if necessary.

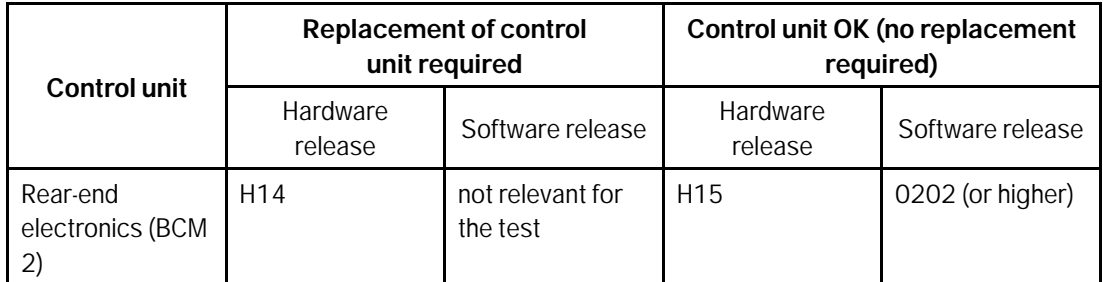

### Mar 18, 2024<br>Page 6 of 22 **AfterSales**

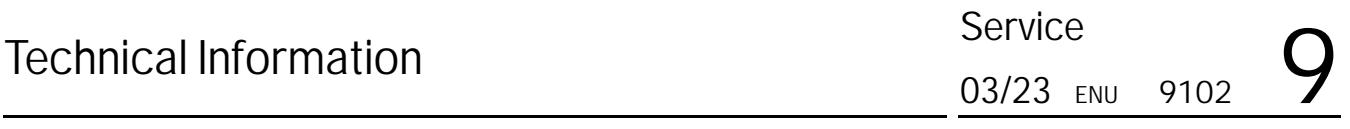

5.1 If the rear-end electronics control unit (BCM2) matches the data in the **"Replace control unit required" field,** the **control unit must be replaced**. To this end, use the following part number (or its successor) and replace the rear-end electronics control unit (BCM2).

For procedure, see:

 *Workshop Manual '578919 Remove and install control unit for rear-end electronics'* and

*Workshop Manual '578955 Replacing control unit for rear-end electronics'*

Then continue with Step 6.

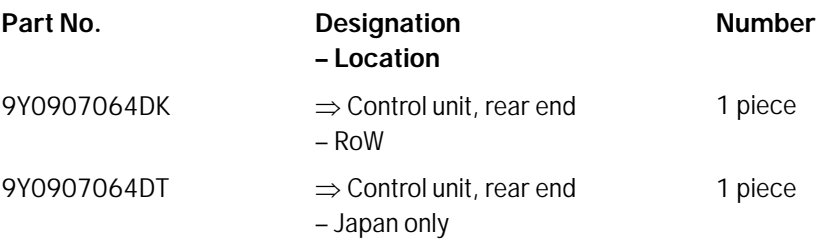

- 5.2 If the rear-end electronics control unit (BCM2) matches the data in the **"Control unit OK (no replacement required)" field,** the **control unit does not need to be replaced**. Continue with Step 6.
- 6 Check the front left and right door control unit and replace if necessary.

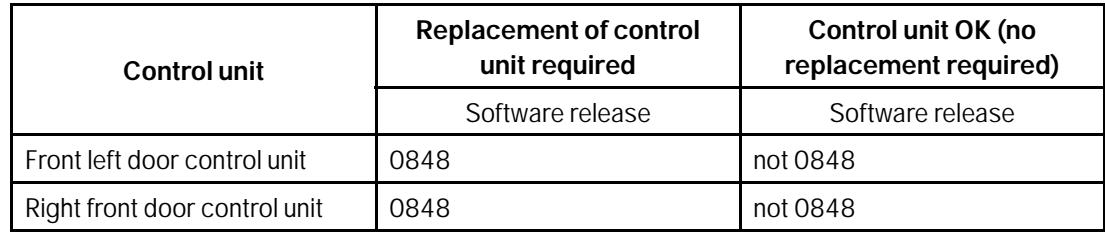

6.1 If **software release 0848** is entered in one of the front left or front right control units, all four **door control units** (front left, front right, rear left and rear right) **and** the respective **switches for power windows must be replaced**. To this end, use the following part numbers (or their successors) and replace the control units and switches.

For procedure, see:

- *Workshop Manual '577319 Remove and install front door control unit'*,
- *Workshop Manual '587319 Remove and install rear door control unit'*,
- *Workshop Manual '645819 Remove and install switch for power windows'*,
- *Workshop Manual '577355 Replace front door control unit'*

and

*Workshop Manual '587355 Replace door control unit, rear'*

Then continue with Step 7.

### **Switch for power windows**

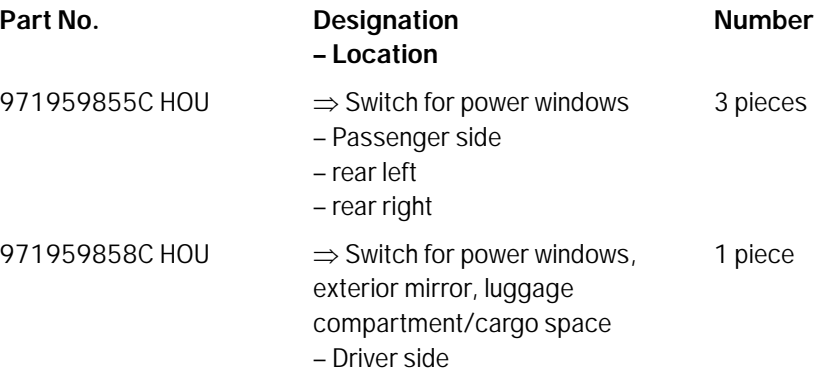

#### **Door control units for vehicles with one of the following M-Nos.:**

- Closing aids for doors (GZ2)
- Rear electric sun blind for side windows (M-No. 3Y7)
- Lane Change Assist (M-No. 7Y1)

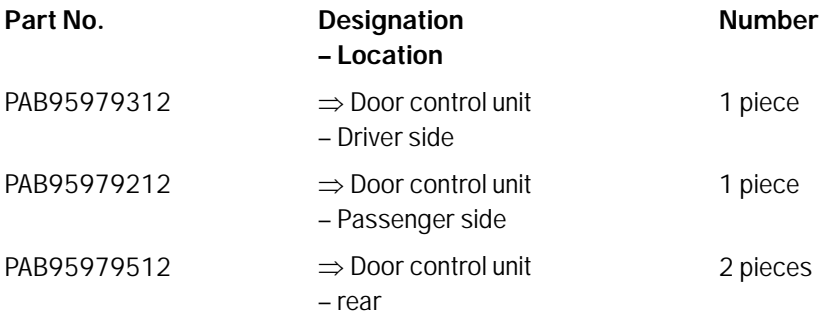

#### **Door control units for vehicles without one of the following M-Nos.:**

- Closing aids for doors (GZ2)
- Rear electric sun blind for side windows (M-No. 3Y7)
- Lane Change Assist (M-No. 7Y1)

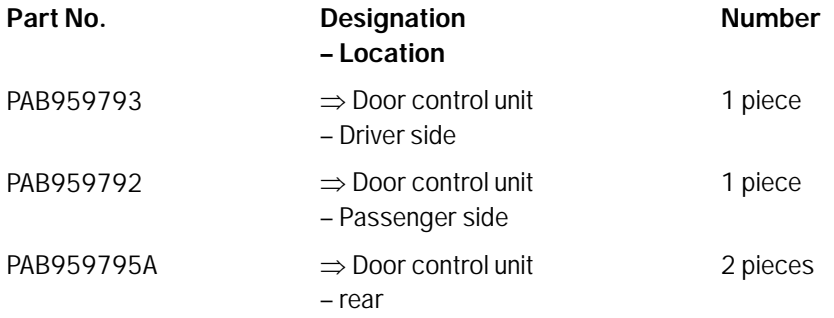

### Mar 18, 2024<br>Page 8 of 22 **AfterSales**

- 6.2 If **software release 0848** is not entered in any of the front left or front right door control units, the **control units do not need to be replaced**. Continue with Step 7.
- 7 Check the Connect control unit and replace if necessary.

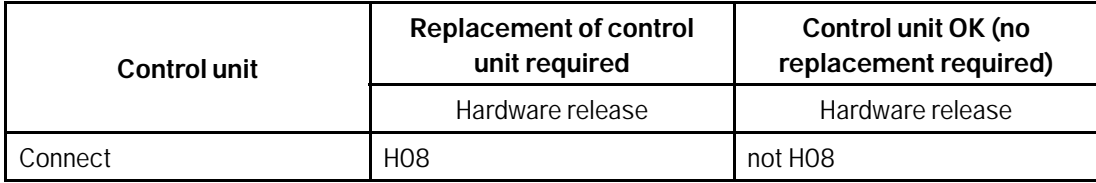

7.1 If the Connect control unit matches the data in the **"Replacement of control unit required" field,** the **control unit must be replaced**. To this end, use the following part number (or its successor) and replace the control unit for Connect.

```
For procedure, see:
```
 *Workshop Manual '912519 Remove and install external communication control unit'* and

*Workshop Manual '912555 Replacing control unit – external communication'*

Then continue to adjust with *Technical Information '912555 vehicle data'*

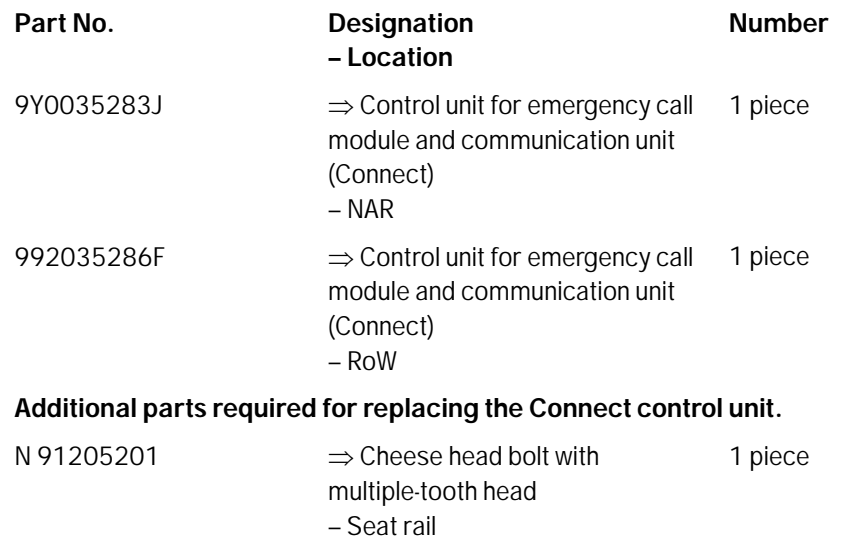

7.2 If the Connect control unit matches the data in the **"Control unit OK (no replacement required)" field,** the **control unit does not need to be replaced**. Continue adjusting with *Technical Information '912555 vehicle data'*.

### **Match vehicle data**

### **NOTICE**

### **IMPORTANT: PLEASE READ**

Work Procedure: 1 In the control unit selection ('Overview' menu), press •F7" to call up the Additional menu.

- 2 Select the **'Vehicle data maintenance with PIWIS ONLINE'** function and press •F12" ('Next') to confirm.
- 3 Press •F12" ('Next') to skip the displays containing information about vehicle description, colors / materials and X numbers.
- 4 On the second page of the M-numbers, add the coding value **'S4A CAREPAKET 2.0 (SW- AND HW-UPDATE)'** to the vehicle data. Moreover, for the relevant coding value, click on the tick in the "Installed" field to select the value. Make sure that the 'Installed' column is subsequently **ticked** and that the pen symbol is displayed in the 'Changed' column. Then press •F12" ('Next') to close the PR numbers display.
- 5 Press •F8" in the overview that is then displayed to save the changed vehicle data.
- 6 Once you have saved the vehicle data, press •F11" ('Back') to return to the control unit selection screen.

### **Check the software of the PCM central computer, the front display/control panel and the head-up display and update if necessary.**

Work Procedure: 1 Start extended logging using the key combination  $\cdot$ Ctrl"  $+ \cdot L$ " on the PIWIS Tester.

#### $\overline{\mathbf{i}}$ **Information**

Extended logging records diagnostic software data, particularly vehicle communication data, which is required for analysing the issues that caused programming to be aborted.

- 2 Select the control unit for 'Central computer (PCM)'.
- 3 Select the 'Extended identification' menu.
- 4 Read out the software release of the central computer (PCM).
	- The **software release** is **2870** or higher. Continue with Step 6.
	- The **software release** is **lower than 2870**, re-programming the central computer (PCM). Continue with Step 5.
- 5 Re-program the control unit for the central computer (PCM).

### Mar 18, 2024<br>Page 10 of 22 **AfterSales**

### **For specific information on control unit programming during this action, see the table below.**

Prepare SD memory card with the required software (depending on country release).

Overview of the software to be used for the central computer (PCM): See *Technical Information '912555 Overview of PiUS data records'*

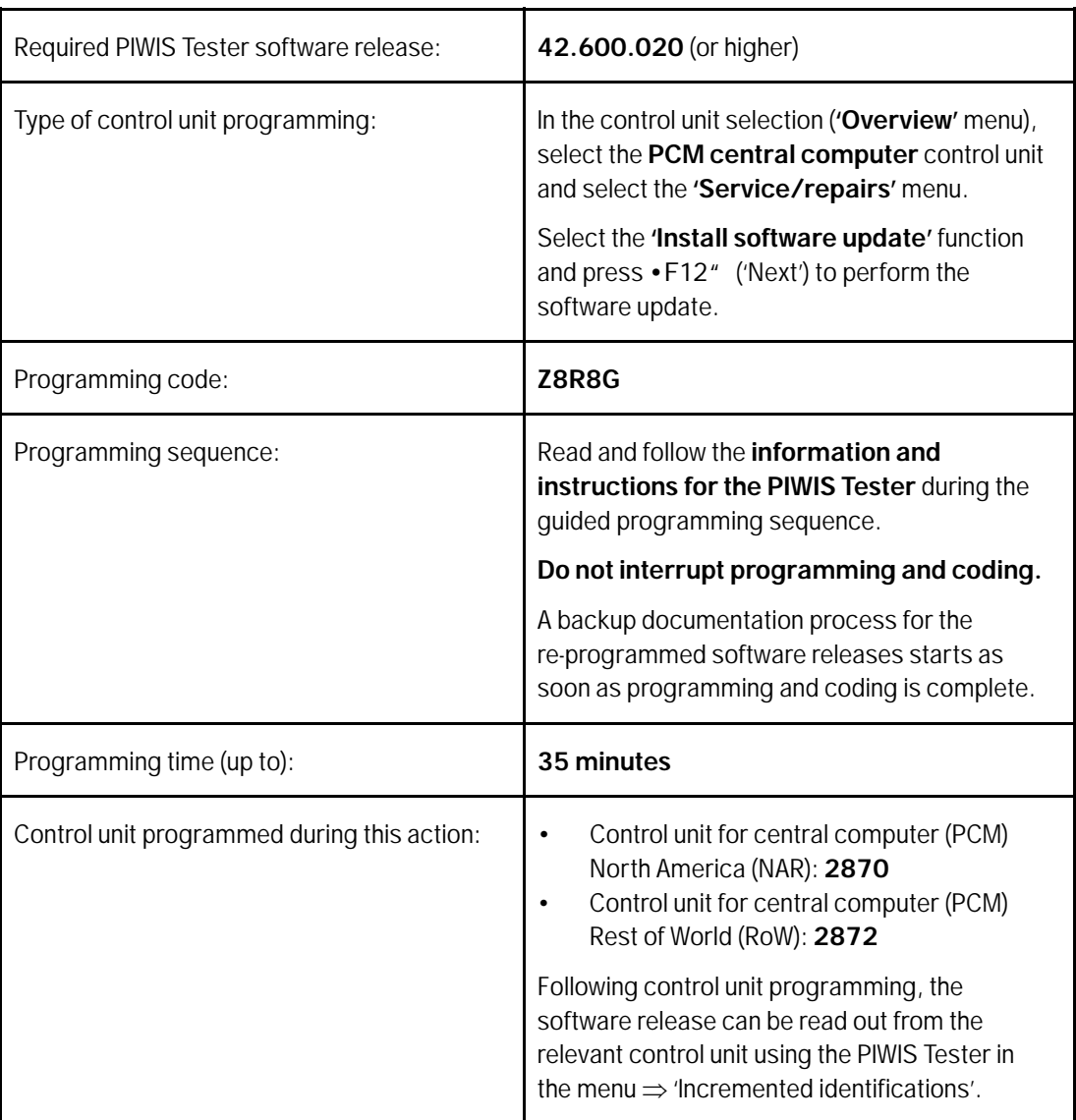

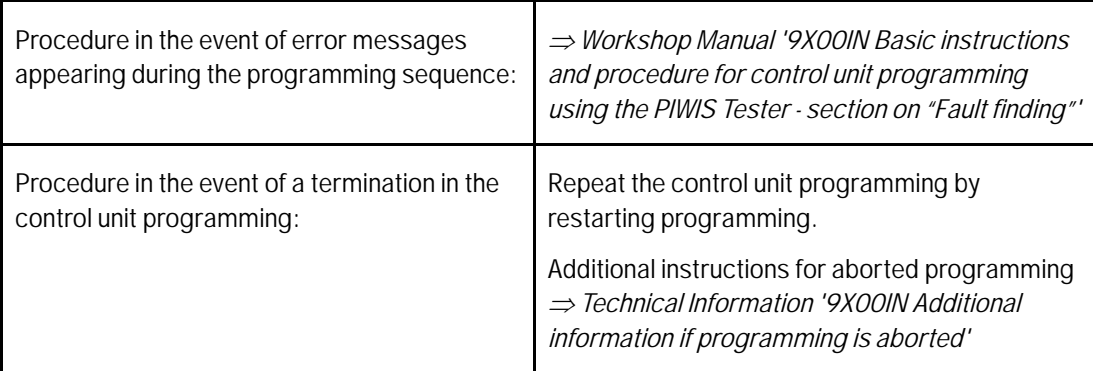

- 6 Check the software status of the display/control panel and update if necessary.
	- 6.1 In the overview of the control units, select the 'central computer (PCM)' control unit.
	- 6.2 Select the 'Extended identification' menu.
	- 6.3 Read out software release of the display/control panel.
		- The **software release** is **0120** or higher. Continue with Step 8.
		- The **software release** is **lower than 0120**. Continue with Step 7.
- 7 Re-programming PCM display and control panel.

### **For specific information on control unit programming during this action, see the table below.**

Prepare SD memory card with the **required** software (depending on country release).

Overview of the software to be used for the display/control panel: See *Technical Information '9X00IN Overview of PiUS data records'*

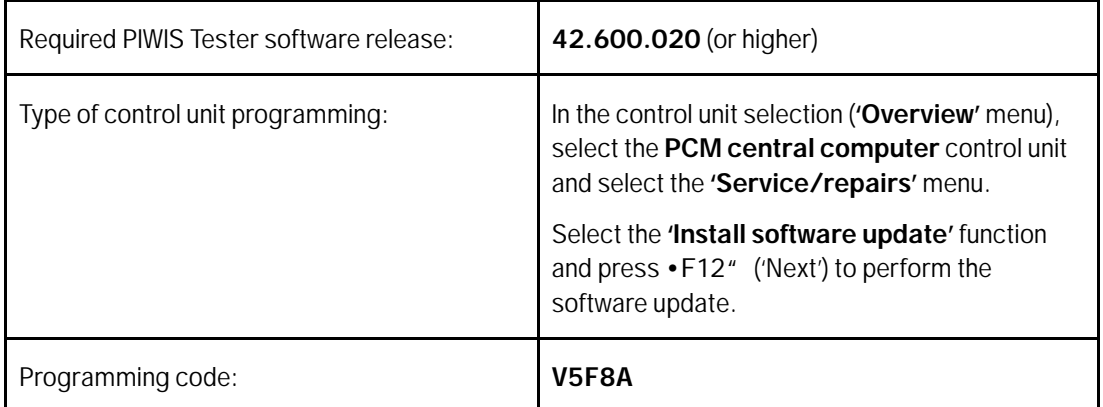

03/23 ENU 9102

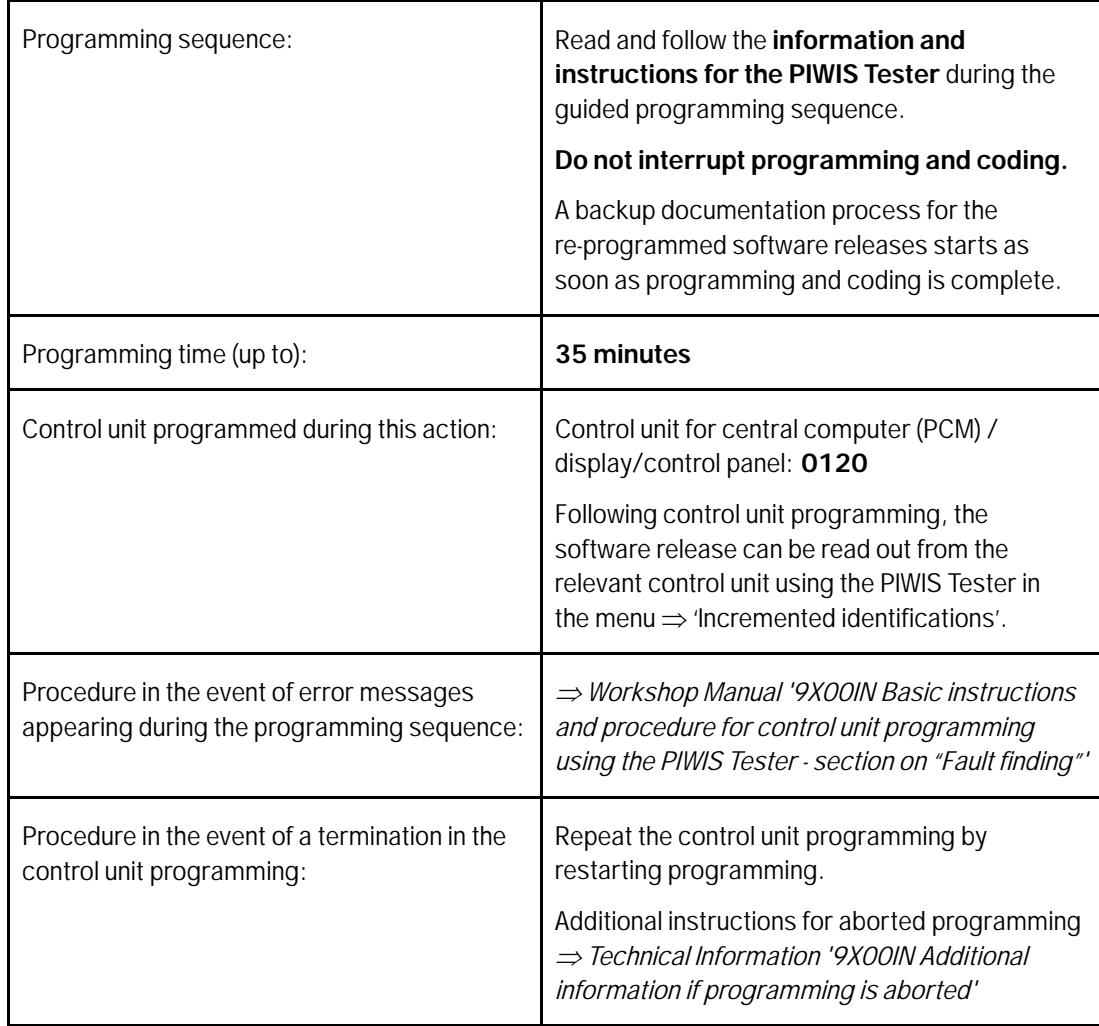

8 If the vehicle is connected via a head-up display (M-No. KS1), check the software status of the head-up display and update it if necessary. Otherwise continue with: *Technical Information '9X00IN Re-programming control unit for chassis control (PASM)'*

- 8.1 Select the 'Head-up display' in the overview of the control units.
- 8.2 Select the 'Extended identification' menu.
- 8.3 Read out the software release of the head-up display.
	- The **software release** is **1846** or higher. Continue re-programming with the  $\Rightarrow$ *Technical Information '9X00IN control unit for chassis control (PASM)'*.
	- The **software release** is **lower than 1846**. Continue with Step 9.

9 Re-programming head-up display.

**For specific information on control unit programming during this action, see the table below.**

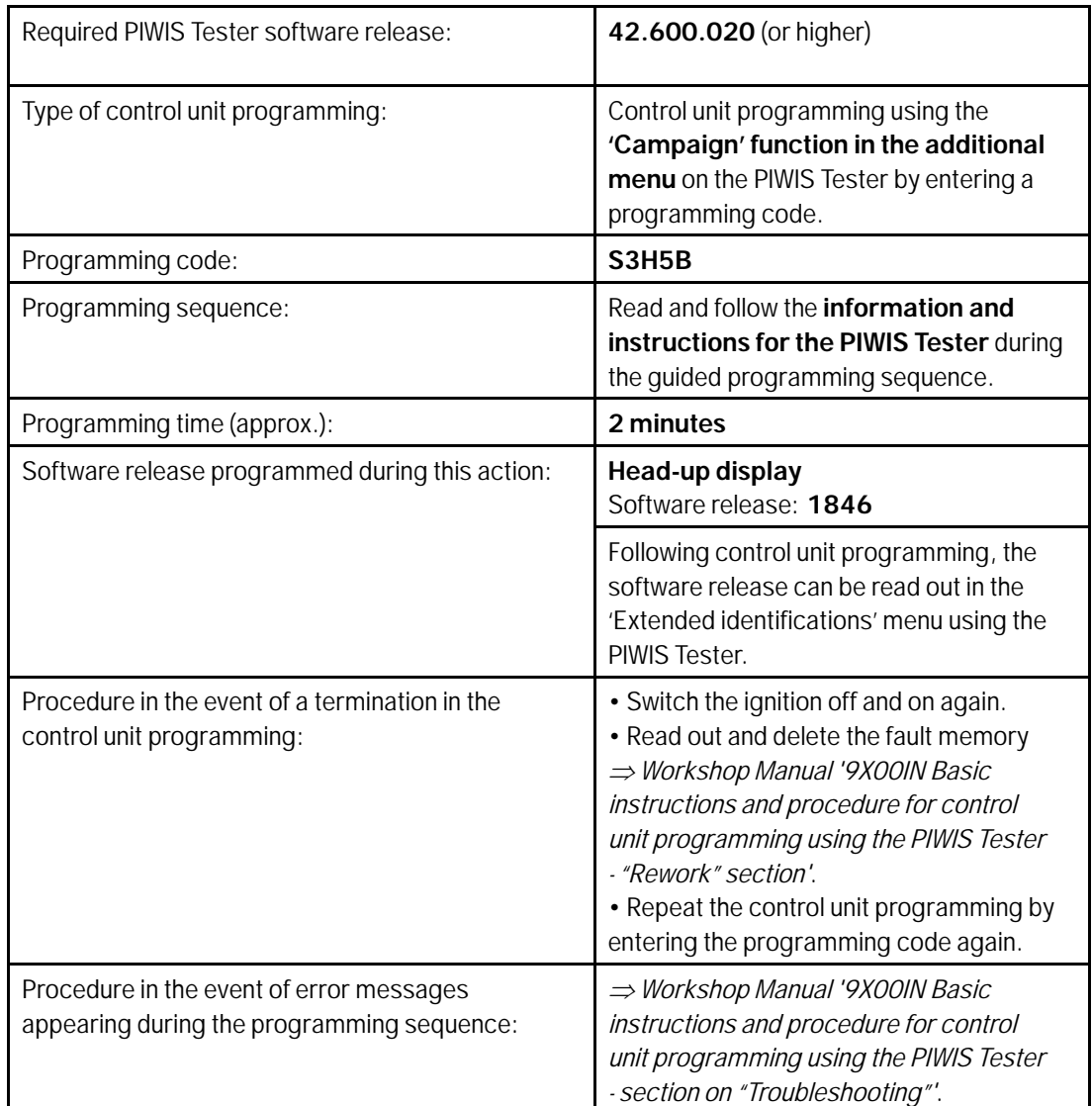

### **Re-programming control unit for chassis control (PASM)**

Work Procedure: 1 In the Overview of the control units, select the control unit for chassis control (PASM).

- 2 Select the 'Maintenance/repairs' menu.
- 3 Select "Commissioning and calibration" procedure and carry out menu-guided operation.

### Mar 18, 2024<br>Page 14 of 22 **AfterSales**

4 Select "Programming after control unit replacement" procedure, start with •F8" and perform menu-guided operation.

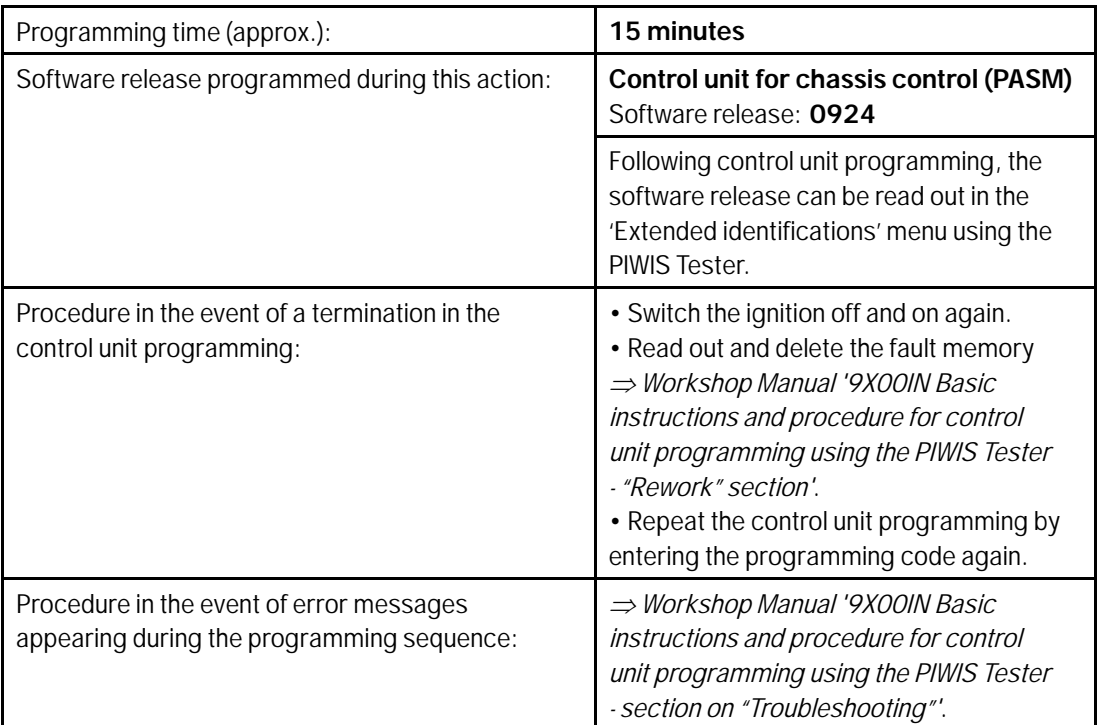

### **Re-programming control unit for assistance systems**

Work Procedure: 1 If not done yet, start extended logging using the key combination  $\cdot$ Ctrl" +  $\cdot$ L" on the PIWIS Tester.

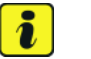

### **Information**

Extended logging records diagnostic software data, particularly vehicle communication data, which is required for analysing the issues that caused programming to be aborted.

2 Re-program control unit for assistance systems.

**For specific information on control unit programming during this action, see the table below.**

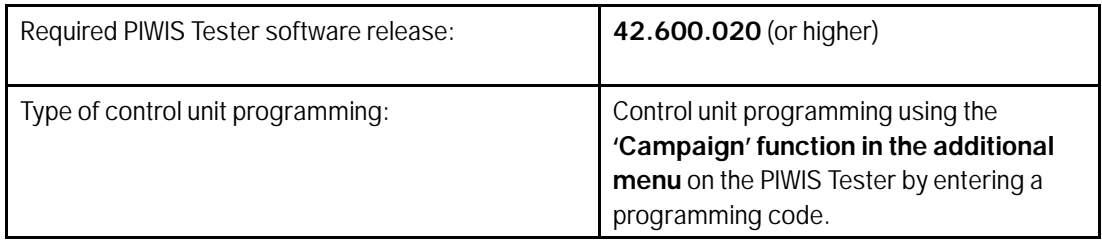

Service<br>
9 9102 ENU 03/23<br>
9 9102 ENU 03/23

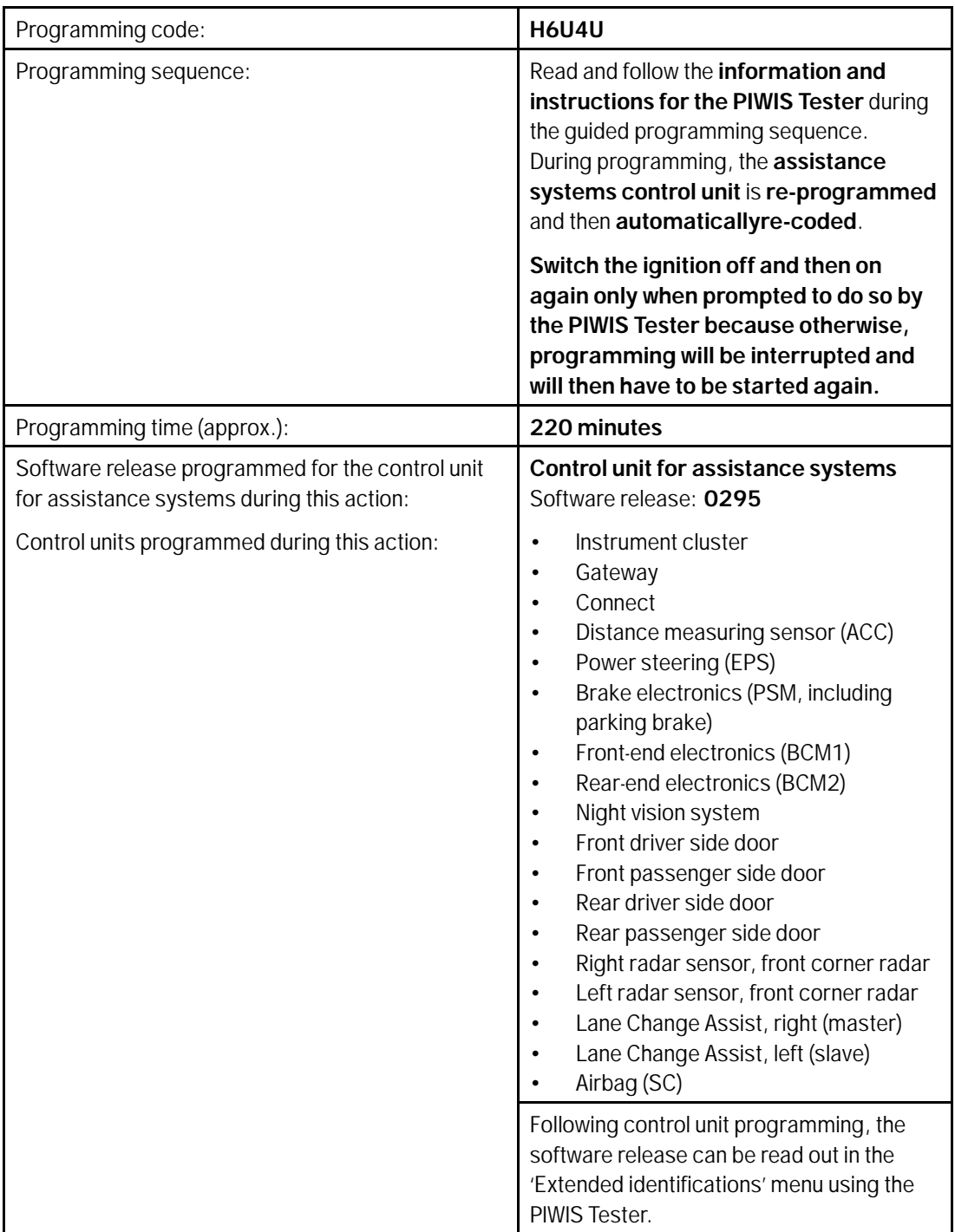

Mar 18, 2024

### Mar 18, 2024<br>Page 16 of 22 **After Sales**

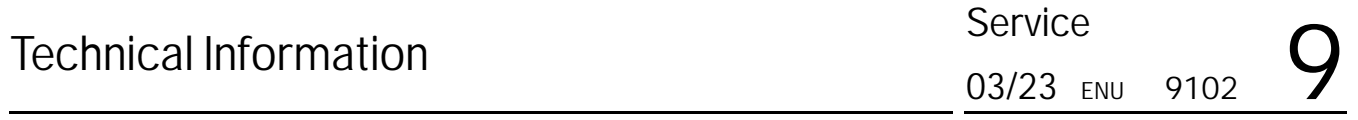

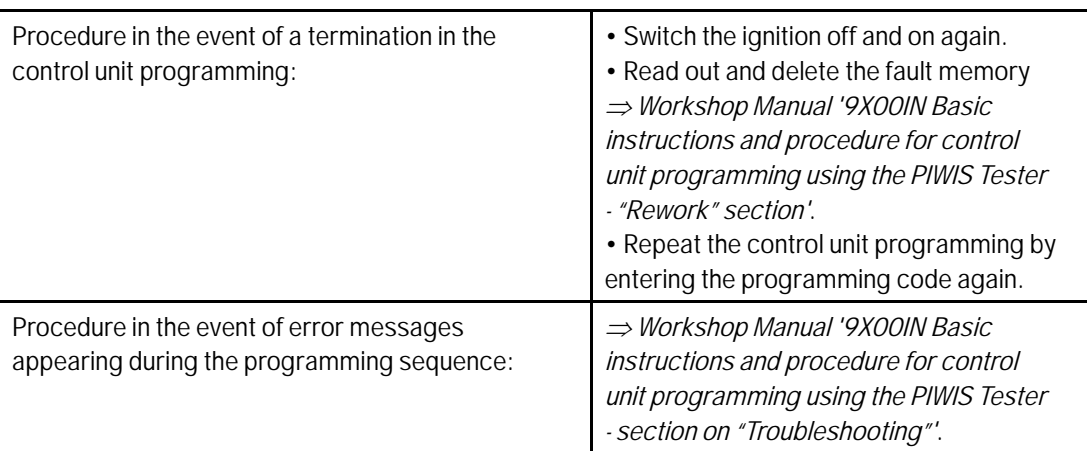

#### **Follow-up actions**

Work Procedure: 1 Read out the fault memories of all control units.

- 2 If fault memory entries in the ACC control unit refer to recalibration, recalibrate the ACC control unit.
- 3 Delete the fault memories of all control units.

#### $\overline{\mathbf{i}}$ **Information**

If fault memory entries for individual control units cannot be deleted, proceed as follows:

- Switch off the ignition.
- Disconnect the PIWIS Tester diagnostic connector from the diagnostic socket.
- Lock the vehicle using the driver's key.
- Wait approx. 5-10 minutes before unlocking the vehicle again.
- Start the engine briefly and then stop it again.
- Switch off the ignition and wait approx. 10 seconds before switching it back on again.
- Plug the PIWIS Tester diagnostic connector into the diagnostic socket again and restore communication with the vehicle.
- Read the fault memory again and delete any fault memory entries that are stored.
- 4 Create Vehicle Analysis Log (VAL) using the PIWIS Tester. Mark the vehicle analysis log you have just created with the attribute **"Post-VAL"** and return it using the PIWIS Tester.
- 5 Check the software versions of the updated control units using the vehicle analysis log (VAL) created after repair.

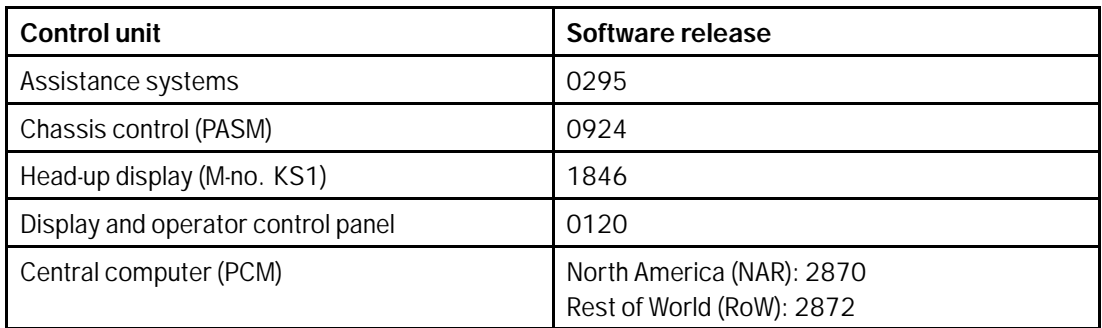

### **Symptom correction**

Work Procedure:

#### **iPhone cannot be connected to the vehicle after the update:**

- 1 Delete all Bluetooth connections between iPhone and vehicle.
- 2 Select the 'Settings' application on the iPhone and select the 'Wi-Fi' menu.
- 3 Delete all vehicle networks under 'Known networks'.
- 4 Switch off the ignition, lock the vehicle and place the driver's key outside the vehicle reception area (distance to the vehicle at least 5 meter/ 16 ft).
- 5 Restart iPhone (switch off and on again).
- 6 After waiting for 30 minutes, unlock the vehicle, switch on the ignition and connect the iPhone to the vehicle.

### **Working position and PCSS encryption**

### **Information**

The working positions listed below must be selected based on the actual expend of the respective vehicle.

Describe the working positions created specifically for this action and include the following scopes:

### **91020150 - Checking central control unit for assistance systems**

Includes:

- Connecting and disconnecting battery charger
- Connecting and disconnecting PIWIS Tester
- Creating 2x Vehicle Analysis Log (VAL)
- Reading out and deleting fault memories
- Checking hardware and software release of the control units
- Setting PR number
- Starting logging
- Re-programming control unit for chassis control (PASM)
- Control unit programming with code H6U4U
- Checking software status of all programmed control units

### **91020151 - Checking central control unit for assistance systems (with HeadUp Display M-No. KS1)**

Includes:

- Content analogous to "91020150 Checking central control unit for assistance systems"
- Re-programming head-up display control unit using code V5F8A

#### **91104980 - Reworking front display and control panel**

• Re-programming front display and control panel with code Z8R8G

#### **91524980 - Reworking central computer**

• Re-programming central computer with code Z8R8G

### **57735000 - Reworking front door control units**

Includes:

- Replacing front left and right door control unit
- Replacing rear left and right door control unit
- Replacing front left and right switch for power windows
- Replacing rear left and right switch for power windows

Working position:

# Service<br>
9102 ENU 03/23<br>
9102 ENU 03/23

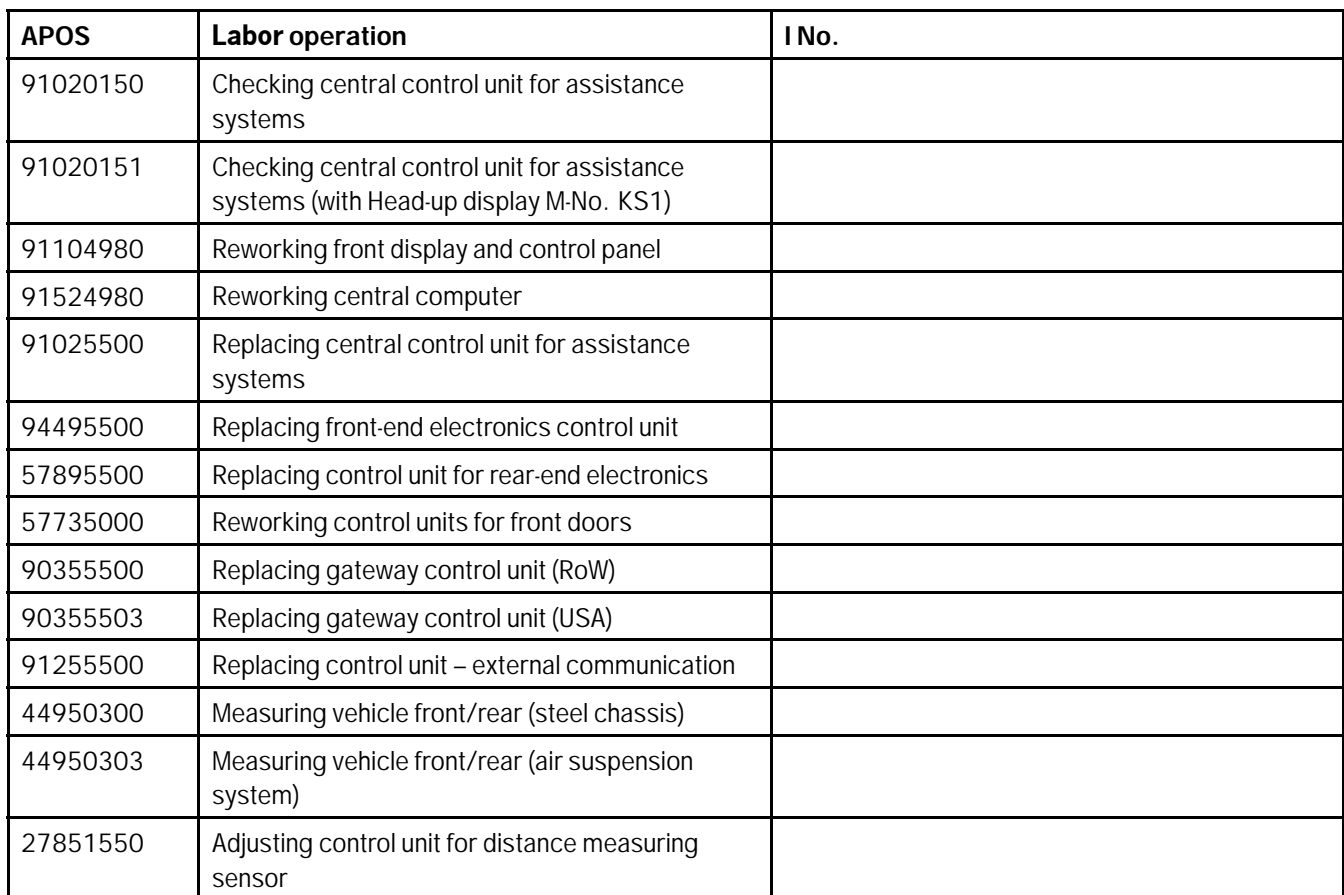

PCSS encryption:

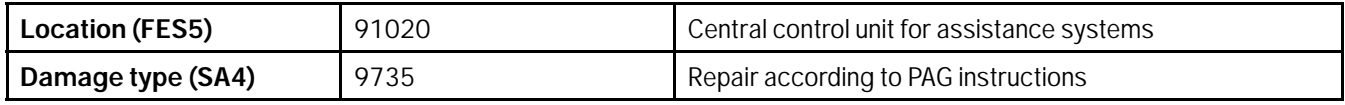

### **Overview of PiUS data records**

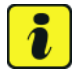

### **Information**

The central computer (PCM) software update is performed using a SD storage card. The software version that is specific to each region must be **downloaded** using the software tool **PiUS** (Porsche integrated Update Service) and must be **installed** on a blank SD storage card.

Pay particular **attention** to the following:

- For this PCM software update, a USB storage medium must be used.
- To use the software tool, **one** blank or re-writable USB storage medium is required for **each** individual software.

### Mar 18, 2024<br>Page 20 of 22 **AfterSales**

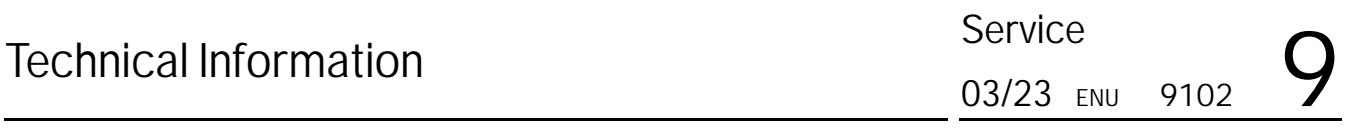

• The software available in PiUS must **only** be used in accordance with the instructions provided in a Technical Information published for this purpose.

The software listed here may **only** be used for the measure **described here**. Damage to the central computer cannot be ruled out if the software is used on other vehicles.

You will find further information on installation and use for the PiUS software tool in the PPN portal under \***PiUS (Porsche integrated Update Service) goes live**\*.

### Overview: **PCM software update:**

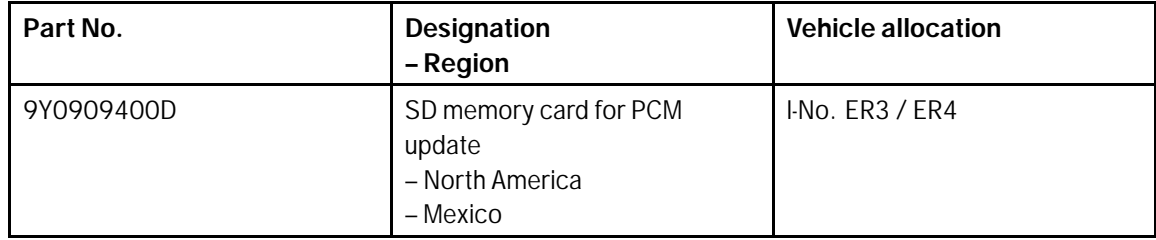

### **Software update of display and control panel:**

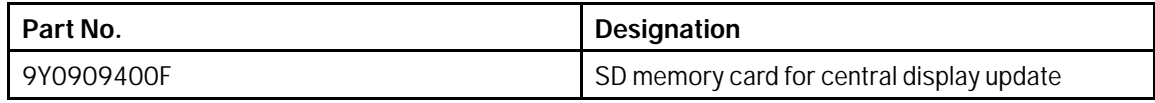

### **Checklist**

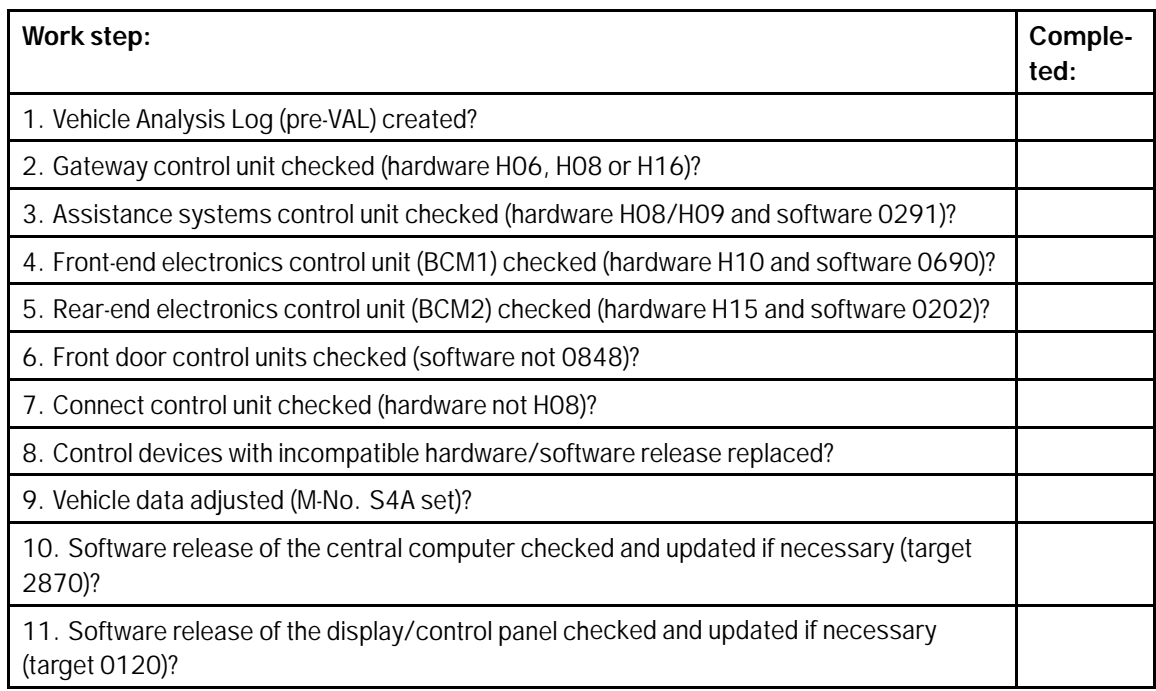

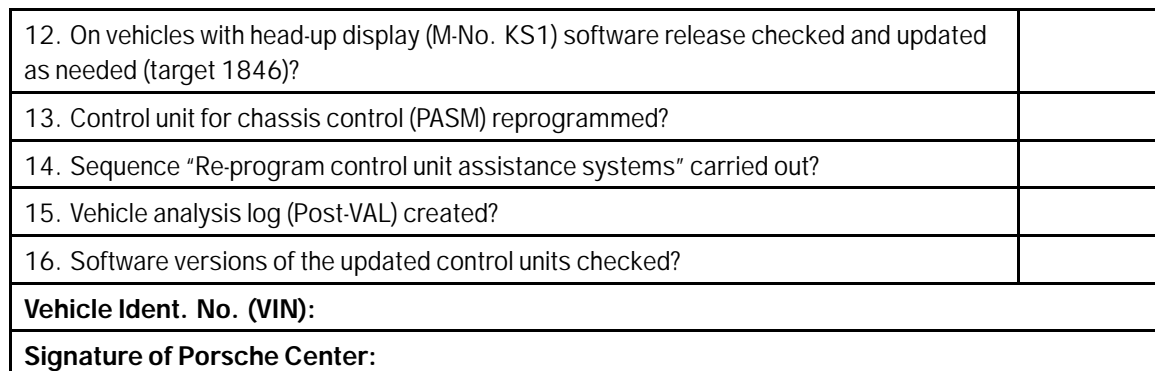

**Important Notice:** Technical Bulletins issued by Porsche Cars North America, Inc. are intended only for use by professional automotive technicians who have attended Porsche service training courses. They are written to inform those technicians of conditions that may occur on some Porsche vehicles, or to provide information that could assist in the proper servicing of a vehicle. Porsche special tools may be necessary in order to perform certain operations identified in these bulletins. Use of tools and procedures other than those Porsche recommends in these bulletins may be detrimental to the safe operation of your vehicle, and may endanger the people working on it. Properly trained Porsche technicians have the equipment, tools, safety instructions, and know-how to do the job properly and safely. Part numbers listed in these bulletins are for reference only. The work procedures updated electronically in the Porsche PIWIS diagnostic and testing device take precedence and, in the event of a discrepancy, the work procedures in the PIWIS Tester are the ones that must be followed. © 2024 Porsche Cars North America, Inc.

Mar 18, 2024

### Mar 18, 2024<br>Page 22 of 22